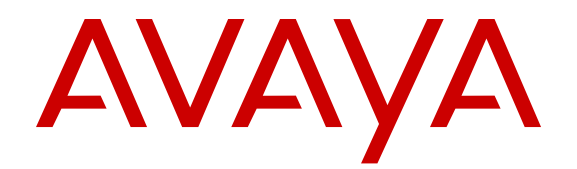

# **Using Avaya Vantage™ Basic on an Avaya Vantage™ Device**

Release 1.0 Issue 3 November 2017

© 2016-2017, Avaya Inc. All Rights Reserved.

#### **Note**

Using a cell, mobile, or GSM phone, or a two-way radio in close proximity to an Avaya IP telephone might cause interference.

#### **Documentation disclaimer**

"Documentation" means information published in varying mediums which may include product information, operating instructions and performance specifications that are generally made available to users of products. Documentation does not include marketing materials. Avaya shall not be responsible for any modifications, additions, or deletions to the original published version of Documentation unless such modifications, additions, or deletions were performed by or on the express behalf of Avaya. End User agrees to indemnify and hold harmless Avaya, Avaya's agents, servants and employees against all claims, lawsuits, demands and judgments arising out of, or in connection with, subsequent modifications, additions or deletions to this documentation, to the extent made by End User.

#### **Link disclaimer**

Avaya is not responsible for the contents or reliability of any linked websites referenced within this site or Documentation provided by Avaya. Avaya is not responsible for the accuracy of any information, statement or content provided on these sites and does not necessarily endorse the products, services, or information described or offered within them. Avaya does not guarantee that these links will work all the time and has no control over the availability of the linked pages.

#### **Warranty**

Avaya provides a limited warranty on Avaya hardware and software. Refer to your sales agreement to establish the terms of the limited warranty. In addition, Avaya's standard warranty language, as well as information regarding support for this product while under warranty is available to Avaya customers and other parties through the Avaya Support website: [https://support.avaya.com/helpcenter/](https://support.avaya.com/helpcenter/getGenericDetails?detailId=C20091120112456651010) getGenericDetails?detailld=C20091120112456651010 under the link "Warranty & Product Lifecycle" or such successor site as designated by Avaya. Please note that if You acquired the product(s) from an authorized Avaya Channel Partner outside of the United States and Canada, the warranty is provided to You by said Avaya Channel Partner and not by Avaya.

"Hosted Service" means an Avaya hosted service subscription that You acquire from either Avaya or an authorized Avaya Channel Partner (as applicable) and which is described further in Hosted SAS or other service description documentation regarding the applicable hosted service. If You purchase a Hosted Service subscription, the foregoing limited warranty may not apply but You may be entitled to support services in connection with the Hosted Service as described further in your service description documents for the applicable Hosted Service. Contact Avaya or Avaya Channel Partner (as applicable) for more information.

#### **Hosted Service**

THE FOLLOWING APPLIES ONLY IF YOU PURCHASE AN AVAYA HOSTED SERVICE SUBSCRIPTION FROM AVAYA OR AN AVAYA CHANNEL PARTNER (AS APPLICABLE), THE TERMS OF USE FOR HOSTED SERVICES ARE AVAILABLE ON THE AVAYA WEBSITE, [HTTPS://SUPPORT.AVAYA.COM/LICENSEINFO](https://support.avaya.com/LicenseInfo) UNDER THE LINK "Avaya Terms of Use for Hosted Services" OR SUCH SUCCESSOR SITE AS DESIGNATED BY AVAYA, AND ARE APPLICABLE TO ANYONE WHO ACCESSES OR USES THE HOSTED SERVICE. BY ACCESSING OR USING THE HOSTED SERVICE, OR AUTHORIZING OTHERS TO DO SO, YOU, ON BEHALF OF YOURSELF AND THE ENTITY FOR WHOM YOU ARE DOING SO (HEREINAFTER REFERRED TO INTERCHANGEABLY AS "YOU" AND "END USER"), AGREE TO THE TERMS OF USE. IF YOU ARE ACCEPTING THE TERMS OF USE ON BEHALF A COMPANY OR OTHER LEGAL ENTITY, YOU REPRESENT THAT YOU HAVE THE AUTHORITY TO BIND SUCH ENTITY TO THESE TERMS OF USE. IF YOU DO NOT HAVE SUCH AUTHORITY, OR IF YOU DO NOT WISH TO ACCEPT THESE TERMS OF USE, YOU MUST NOT ACCESS OR USE THE HOSTED SERVICE OR AUTHORIZE ANYONE TO ACCESS OR USE THE HOSTED SERVICE.

#### **Licenses**

THE SOFTWARE LICENSE TERMS AVAILABLE ON THE AVAYA WEBSITE, [HTTPS://SUPPORT.AVAYA.COM/LICENSEINFO,](https://support.avaya.com/LicenseInfo) UNDER THE LINK "AVAYA SOFTWARE LICENSE TERMS (Avaya Products)" OR SUCH SUCCESSOR SITE AS DESIGNATED BY AVAYA, ARE APPLICABLE TO ANYONE WHO DOWNLOADS, USES AND/OR INSTALLS AVAYA SOFTWARE, PURCHASED FROM AVAYA INC., ANY AVAYA AFFILIATE, OR AN AVAYA CHANNEL PARTNER (AS APPLICABLE) UNDER A COMMERCIAL AGREEMENT WITH AVAYA OR AN AVAYA CHANNEL PARTNER. UNLESS OTHERWISE AGREED TO BY AVAYA IN WRITING, AVAYA DOES NOT EXTEND THIS LICENSE IF THE SOFTWARE WAS OBTAINED FROM ANYONE OTHER THAN AVAYA, AN AVAYA AFFILIATE OR AN AVAYA CHANNEL PARTNER; AVAYA RESERVES THE RIGHT TO TAKE LEGAL ACTION AGAINST YOU AND ANYONE ELSE USING OR SELLING THE SOFTWARE WITHOUT A LICENSE. BY INSTALLING, DOWNLOADING OR USING THE SOFTWARE, OR AUTHORIZING OTHERS TO DO SO, YOU, ON BEHALF OF YOURSELF AND THE ENTITY FOR WHOM YOU ARE INSTALLING, DOWNLOADING OR USING THE SOFTWARE (HEREINAFTER REFERRED TO INTERCHANGEABLY AS "YOU" AND "END USER"), AGREE TO THESE TERMS AND CONDITIONS AND CREATE A BINDING CONTRACT BETWEEN YOU AND AVAYA INC. OR THE APPLICABLE AVAYA AFFILIATE ("AVAYA").

Avaya grants You a license within the scope of the license types described below, with the exception of Heritage Nortel Software, for which the scope of the license is detailed below. Where the order documentation does not expressly identify a license type, the applicable license will be a Designated System License as set forth below in the Designated System(s) License (DS) section as applicable. The applicable number of licenses and units of capacity for which the license is granted will be one (1), unless a different number of licenses or units of capacity is specified in the documentation or other materials available to You. "Software" means computer programs in object code, provided by Avaya or an Avaya Channel Partner, whether as stand-alone products, pre-installed on hardware products, and any upgrades, updates, patches, bug fixes, or modified versions thereto. "Designated Processor" means a single stand-alone computing device. "Server" means a set of Designated Processors that hosts (physically or virtually) a software application to be accessed by multiple users. "Instance" means a single copy of the Software executing at a particular time: (i) on one physical machine; or (ii) on one deployed software virtual machine ("VM") or similar deployment.

#### **License types**

Designated System(s) License (DS). End User may install and use each copy or an Instance of the Software only: 1) on a number of Designated Processors up to the number indicated in the order; or 2) up to the number of Instances of the Software as indicated in the order, Documentation, or as authorized by Avaya in writing. Avaya may require the Designated Processor(s) to be identified in the order by type, serial number, feature key, Instance, location or other specific designation, or to be provided by End User to Avaya through electronic means established by Avaya specifically for this purpose.

Shrinkwrap License (SR). You may install and use the Software in accordance with the terms and conditions of the applicable license agreements, such as "shrinkwrap" or "clickthrough" license accompanying or applicable to the Software ("Shrinkwrap License").

#### **Heritage Nortel Software**

"Heritage Nortel Software" means the software that was acquired by Avaya as part of its purchase of the Nortel Enterprise Solutions Business in December 2009. The Heritage Nortel Software is the software contained within the list of Heritage Nortel Products located at <https://support.avaya.com/LicenseInfo>under the link "Heritage Nortel Products" or such successor site as designated by Avaya. For Heritage Nortel Software, Avaya grants Customer a license to use Heritage Nortel Software provided hereunder solely to the extent of the authorized activation or authorized usage level, solely for the purpose specified in the Documentation, and solely as embedded in, for execution on, or for communication with Avaya equipment. Charges for Heritage Nortel Software may be based on extent of activation or use authorized as specified in an order or invoice.

#### **Copyright**

Except where expressly stated otherwise, no use should be made of materials on this site, the Documentation, Software, Hosted Service, or hardware provided by Avaya. All content on this site, the documentation, Hosted Service, and the product provided by Avaya including the selection, arrangement and design of the content is owned either by Avaya or its licensors and is protected by copyright and other intellectual property laws including the sui generis rights relating to the protection of databases. You may not modify, copy, reproduce, republish, upload, post, transmit or distribute in any way any content, in whole or in part, including any code and software unless expressly authorized by Avaya. Unauthorized reproduction, transmission, dissemination, storage, and or use without the express written consent of Avaya can be a criminal, as well as a civil offense under the applicable law.

#### **Virtualization**

The following applies if the product is deployed on a virtual machine. Each product has its own ordering code and license types. Note, unless otherwise stated, that each Instance of a product must be separately licensed and ordered. For example, if the end user customer or Avaya Channel Partner would like to install two Instances of the same type of products, then two products of that type must be ordered.

#### **Third Party Components**

"Third Party Components" mean certain software programs or portions thereof included in the Software or Hosted Service may contain software (including open source software) distributed under third party agreements ("Third Party Components"), which contain terms regarding the rights to use certain portions of the Software ("Third Party Terms"). As required, information regarding distributed Linux OS source code (for those products that have distributed Linux OS source code) and identifying the copyright holders of the Third Party Components and the Third Party Terms that apply is available in the products, Documentation or on Avaya's website at: [https://](https://support.avaya.com/Copyright) [support.avaya.com/Copyright](https://support.avaya.com/Copyright) or such successor site as designated by Avaya. The open source software license terms provided as Third Party Terms are consistent with the license rights granted in these Software License Terms, and may contain additional rights benefiting You, such as modification and distribution of the open source software. The Third Party Terms shall take precedence over these Software License Terms, solely with respect to the applicable Third Party Components to the extent that these Software License Terms impose greater restrictions on You than the applicable Third Party Terms.

The following applies only if the H.264 (AVC) codec is distributed with the product. THIS PRODUCT IS LICENSED UNDER THE AVC PATENT PORTFOLIO LICENSE FOR THE PERSONAL USE OF A CONSUMER OR OTHER USES IN WHICH IT DOES NOT RECEIVE REMUNERATION TO (i) ENCODE VIDEO IN COMPLIANCE WITH THE AVC STANDARD ("AVC VIDEO") AND/OR (ii) DECODE AVC VIDEO THAT WAS ENCODED BY A CONSUMER ENGAGED IN A PERSONAL ACTIVITY AND/OR WAS OBTAINED FROM A VIDEO PROVIDER LICENSED TO PROVIDE AVC VIDEO. NO LICENSE IS GRANTED OR SHALL BE IMPLIED FOR ANY OTHER USE. ADDITIONAL INFORMATION MAY BE OBTAINED FROM MPEG LA, L.L.C. SEE <HTTP://WWW.MPEGLA.COM>.

#### **Service Provider**

THE FOLLOWING APPLIES TO AVAYA CHANNEL PARTNER'S HOSTING OF AVAYA PRODUCTS OR SERVICES. THE PRODUCT OR HOSTED SERVICE MAY USE THIRD PARTY COMPONENTS SUBJECT TO THIRD PARTY TERMS AND REQUIRE A SERVICE PROVIDER TO BE INDEPENDENTLY LICENSED DIRECTLY FROM THE THIRD PARTY SUPPLIER. AN AVAYA CHANNEL PARTNER'S HOSTING OF AVAYA PRODUCTS MUST BE AUTHORIZED IN WRITING BY AVAYA AND IF THOSE HOSTED PRODUCTS USE OR EMBED CERTAIN THIRD PARTY SOFTWARE, INCLUDING BUT NOT LIMITED TO MICROSOFT SOFTWARE OR CODECS, THE AVAYA CHANNEL PARTNER IS REQUIRED TO INDEPENDENTLY OBTAIN ANY APPLICABLE LICENSE AGREEMENTS, AT THE AVAYA CHANNEL PARTNER'S EXPENSE, DIRECTLY FROM THE APPLICABLE THIRD PARTY SUPPLIER.

WITH RESPECT TO CODECS, IF THE AVAYA CHANNEL PARTNER IS HOSTING ANY PRODUCTS THAT USE OR EMBED THE G.729 CODEC, H.264 CODEC, OR H.265 CODEC, THE

AVAYA CHANNEL PARTNER ACKNOWLEDGES AND AGREES THE AVAYA CHANNEL PARTNER IS RESPONSIBLE FOR ANY AND ALL RELATED FEES AND/OR ROYALTIES. THE G.729 CODEC IS LICENSED BY SIPRO LAB TELECOM INC. SEE [WWW.SIPRO.COM/CONTACT.HTML.](http://www.sipro.com/contact.html) THE H.264 (AVC) CODEC IS LICENSED UNDER THE AVC PATENT PORTFOLIO LICENSE FOR THE PERSONAL USE OF A CONSUMER OR OTHER USES IN WHICH IT DOES NOT RECEIVE REMUNERATION TO: (I) ENCODE VIDEO IN COMPLIANCE WITH THE AVC STANDARD ("AVC VIDEO") AND/OR (II) DECODE AVC VIDEO THAT WAS ENCODED BY A CONSUMER ENGAGED IN A PERSONAL ACTIVITY AND/OR WAS OBTAINED FROM A VIDEO PROVIDER LICENSED TO PROVIDE AVC VIDEO. NO LICENSE IS GRANTED OR SHALL BE IMPLIED FOR ANY OTHER USE. ADDITIONAL INFORMATION FOR H.264 (AVC) AND H.265 (HEVC) CODECS MAY BE OBTAINED FROM MPEG LA, L.L.C. SEE [HTTP://](HTTP://WWW.MPEGLA.COM) [WWW.MPEGLA.COM.](HTTP://WWW.MPEGLA.COM)

#### **Compliance with Laws**

You acknowledge and agree that it is Your responsibility for complying with any applicable laws and regulations, including, but not limited to laws and regulations related to call recording, data privacy, intellectual property, trade secret, fraud, and music performance rights, in the country or territory where the Avaya product is used.

#### **Preventing Toll Fraud**

"Toll Fraud" is the unauthorized use of your telecommunications system by an unauthorized party (for example, a person who is not a corporate employee, agent, subcontractor, or is not working on your company's behalf). Be aware that there can be a risk of Toll Fraud associated with your system and that, if Toll Fraud occurs, it can result in substantial additional charges for your telecommunications services.

#### **Avaya Toll Fraud intervention**

If You suspect that You are being victimized by Toll Fraud and You need technical assistance or support, call Technical Service Center Toll Fraud Intervention Hotline at +1-800-643-2353 for the United States and Canada. For additional support telephone numbers, see the Avaya Support website:<https://support.avaya.com> or such successor site as designated by Avaya.

#### **Security Vulnerabilities**

Information about Avaya's security support policies can be found in the Security Policies and Support section of [https://](https://support.avaya.com/security) [support.avaya.com/security](https://support.avaya.com/security).

Suspected Avaya product security vulnerabilities are handled per the Avaya Product Security Support Flow [\(https://](https://support.avaya.com/css/P8/documents/100161515) [support.avaya.com/css/P8/documents/100161515](https://support.avaya.com/css/P8/documents/100161515)).

#### **Downloading Documentation**

For the most current versions of Documentation, see the Avaya Support website: <https://support.avaya.com>, or such successor site as designated by Avaya.

#### **Contact Avaya Support**

See the Avaya Support website: <https://support.avaya.com>for product or Hosted Service notices and articles, or to report a problem with your Avaya product or Hosted Service. For a list of support telephone numbers and contact addresses, go to the Avaya Support website: <https://support.avaya.com> (or such successor site as designated by Avaya), scroll to the bottom of the page, and select Contact Avaya Support.

#### **Regulatory Statements**

**Australia Statements**

#### **Handset Magnets Statement:**

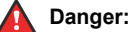

The handset receiver contains magnetic devices that can attract small metallic objects. Care should be taken to avoid personal injury.

#### **Industry Canada (IC) Statements**

*RSS Standards Statement*

This device complies with Industry Canada licence-exempt RSS standard(s). Operation is subject to the following two conditions:

- 1. This device may not cause interference, and
- 2. This device must accept any interference, including interference that may cause undesired operation of the device.

Le présent appareil est conforme aux CNR d'Industrie Canada applicables aux appareils radio exempts de licence. L'exploitation est autorisée aux deux conditions suivantes:

- 1. L'appareil ne doit pas produire de brouillage, et
- 2. L'utilisateur de l'appareil doit accepter tout brouillage radioélectrique subi, même si le brouillage est susceptible d'en compromettre le fonctionnement.

#### *Radio Transmitter Statement*

Under Industry Canada regulations, this radio transmitter may only operate using an antenna of a type and maximum (or lesser) gain approved for the transmitter by Industry Canada. To reduce potential radio interference to other users, the antenna type and its gain should be so chosen that the equivalent isotropically radiated power (EIRP) is not more than that necessary for successful communication.

Conformément à la réglementation d'Industrie Canada, le présent émetteur radio peut fonctionner avec une antenne d'un type et d'un gain maximal (ou inférieur) approuvé pour l'émetteur par Industrie Canada. Dans le but de réduire les risques de brouillage radioélectrique à l'intention des autres utilisateurs, il faut choisir le type d'antenne et son gain de sorte que la puissance isotrope rayonnée équivalente ne dépasse pas l'intensité nécessaire à l'établissement d'une communication satisfaisante.

This Class B digital apparatus complies with Canadian ICES-003.

Cet appareil numérique de la classe B est conforme à la norme NMB-003 du Canada.

#### *Radiation Exposure Statement*

This equipment complies with FCC & IC RSS102 radiation exposure limits set forth for an uncontrolled environment. This equipment should be installed and operated with minimum distance 20cm between the radiator & your body. This transmitter must not be colocated or operating in conjunction with any other antenna or transmitter.

Cet équipement est conforme aux limites d'exposition aux rayonnements ISEDétablies pour un environnement non contrôlé. Cet équipement doit être installé et utilisé avec un minimum de 20 cm de distance entre la source de rayonnement et votre corps.

#### **Japan Statements**

#### *Class B Statement*

This is a Class B product based on the standard of the VCCI Council. If this is used near a radio or television receiver in a domestic environment, it may cause radio interference. Install and use the equipment according to the instruction manual.

この装置は、クラスB情報技術装置です。この装置は、家庭環境で使用 することを目的としていますが、この装置がラジオやテレビジョン受信機に 近接して使用されると、受信障害を引き起こすことがあります。 取扱説明書に従って正しい取り扱いをして下さい。  $VCCI-B$ 

#### *Denan Power Cord Statement*

#### **Danger:**

Please be careful of the following while installing the equipment:

- Please only use the connecting cables, power cord, and AC adapters shipped with the equipment or specified by Avaya to be used with the equipment. If you use any other equipment, it may cause failures, malfunctioning, or fire.
- Power cords shipped with this equipment must not be used with any other equipment. In case the above

guidelines are not followed, it may lead to death or severe injury.

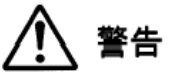

本製品を安全にご使用頂くため、以下のことにご注意ください。

- 接続ケーブル、電源コード、AC アダプタなどの部品は、必ず 製品に同梱されております添付品または指定品をご使用くだ さい。添付品指定品以外の部品をご使用になると故障や動作 不良、火災の原因となることがあります。
- 同梱されております付属の電源コードを他の機器には使用し ないでください。上記注意事項を守らないと、死亡や大怪我 など人身事故の原因となることがあります。

#### **México Statement**

The operation of this equipment is subject to the following two conditions:

- 1. It is possible that this equipment or device may not cause harmful interference, and
- 2. This equipment or device must accept any interference, including interference that may cause undesired operation.

La operación de este equipo está sujeta a las siguientes dos condiciones:

- 1. Es posible que este equipo o dispositivo no cause interferencia perjudicial y
- 2. Este equipo o dispositivo debe aceptar cualquier interferencia, incluyendo la que pueda causar su operación no deseada.

#### **Power over Ethernet (PoE) Statement**

This equipment must be connected to PoE networks without routing to the outside plant.

#### **U.S. Federal Communications Commission (FCC) Statements**

#### *Compliance Statement*

The changes or modifications not expressly approved by the party responsible for compliance could void the user's authority to operate the equipment.

To comply with the FCC RF exposure compliance requirements, this device and its antenna must not be co-located or operating to conjunction with any other antenna or transmitter.

This device complies with part 15 of the FCC Rules. Operation is subject to the following two conditions:

- 1. This device may not cause harmful interference, and
- 2. This device must accept any interference received, including interferences that may cause undesired operation.

When using IEEE 802.11a wireless LAN, this product is restricted to indoor use, due to its operation in the 5.15 to 5.25GHz frequency range. The FCC requires this product to be used indoors for the frequency range of 5.15 to 5.25GHz to reduce the potential for harmful interference to co channel mobile satellite systems. Highpower radar is allocated as the primary user of the 5.25 to 5.35GHz and 5.65 to 5.85GHz bands. These radar stations can cause interference with and/or damage to this device.

#### *Class B Part 15 Statement*

For product available in the USA/Canada market, only channel 1~11 can be operated. Selection of other channels is not possible.

This equipment has been tested and found to comply with the limits for a Class B digital device, pursuant to Part 15 of the FCC Rules. These limits are designated to provide reasonable protection against harmful interferences in a residential installation. This equipment generates, uses and can radiate radio frequency energy and, if not installed and used in accordance with the instructions, may cause harmful interference to radio communications. However, there is no guarantee that interference will not occur in a particular installation. If this equipment does cause harmful interferences to radio or

television reception, which can be determined by turning the equipment off and on, the user is encouraged to try to correct the interference by one or more of the following measures:

- Reorient or relocate the receiving antenna.
- Increase the separation between the equipment and receiver.
- Connect the equipment into an outlet on a circuit different from that to which the receiver is connected.
- Consult the dealer or an experienced radio/TV technician for help.

#### *Radiation Exposure Statement*

This equipment complies with FCC radiation exposure limits set forth for an uncontrolled environment . This equipment should be installed and operated with minimum distance of 8 in or 20 cm between the radiator and your body. This transmitter must not be co-located or operating in conjunction with any other antenna or transmitter.

#### **EU Countries**

This device complies with the essential requirements and other relevant provisions of Radio Equipment Directive 2014/53/EU. A copy of the Declaration may be obtained from http://support.avaya.com or Avaya Inc., 4655 Great America Parkway, Santa Clara, CA 95054– 1233 USA.

WiFi and BT transmitter

- Frequencies for 2412-2472 MHz, transmit power: 19.84 dBM
- Frequencies for 5180-5240 MHz, transmit power: 22.5 dBM

#### **General Safety Warning**

- Use only the Avaya approved Limited Power Source power supplies specified for this product.
- Ensure that you:
	- Do not operate the device near water.
	- Do not use the device during a lightning storm.
	- Do not report a gas leak while in the vicinity of the leak.
	- For Accessory Power Supply Use Only Limited Power Supply Delta Electronics Inc. model:ADP-30HR B , output: 48Vdc, 0.66A.

#### **Trademarks**

The trademarks, logos and service marks ("Marks") displayed in this site, the Documentation, Hosted Service(s), and product(s) provided by Avaya are the registered or unregistered Marks of Avaya, its affiliates, its licensors, its suppliers, or other third parties. Users are not permitted to use such Marks without prior written consent from Avaya or such third party which may own the Mark. Nothing contained in this site, the Documentation, Hosted Service(s) and product(s) should be construed as granting, by implication, estoppel, or otherwise, any license or right in and to the Marks without the express written permission of Avaya or the applicable third party.

Avaya is a registered trademark of Avaya Inc.

All non-Avaya trademarks are the property of their respective owners. Linux® is the registered trademark of Linus Torvalds in the U.S. and other countries.

Android, Google and Google Play are trademarks of Google Inc.

### **Contents**

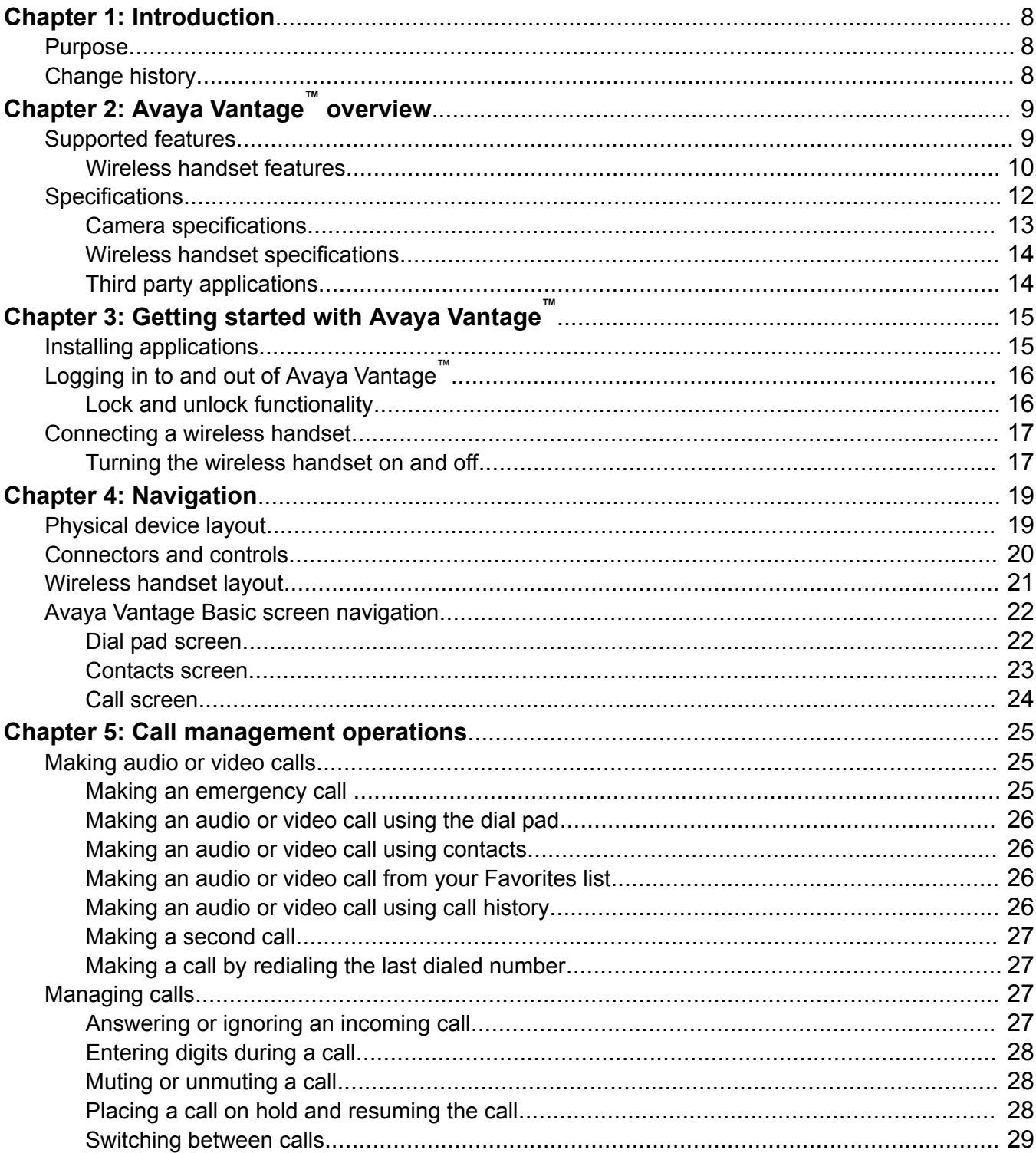

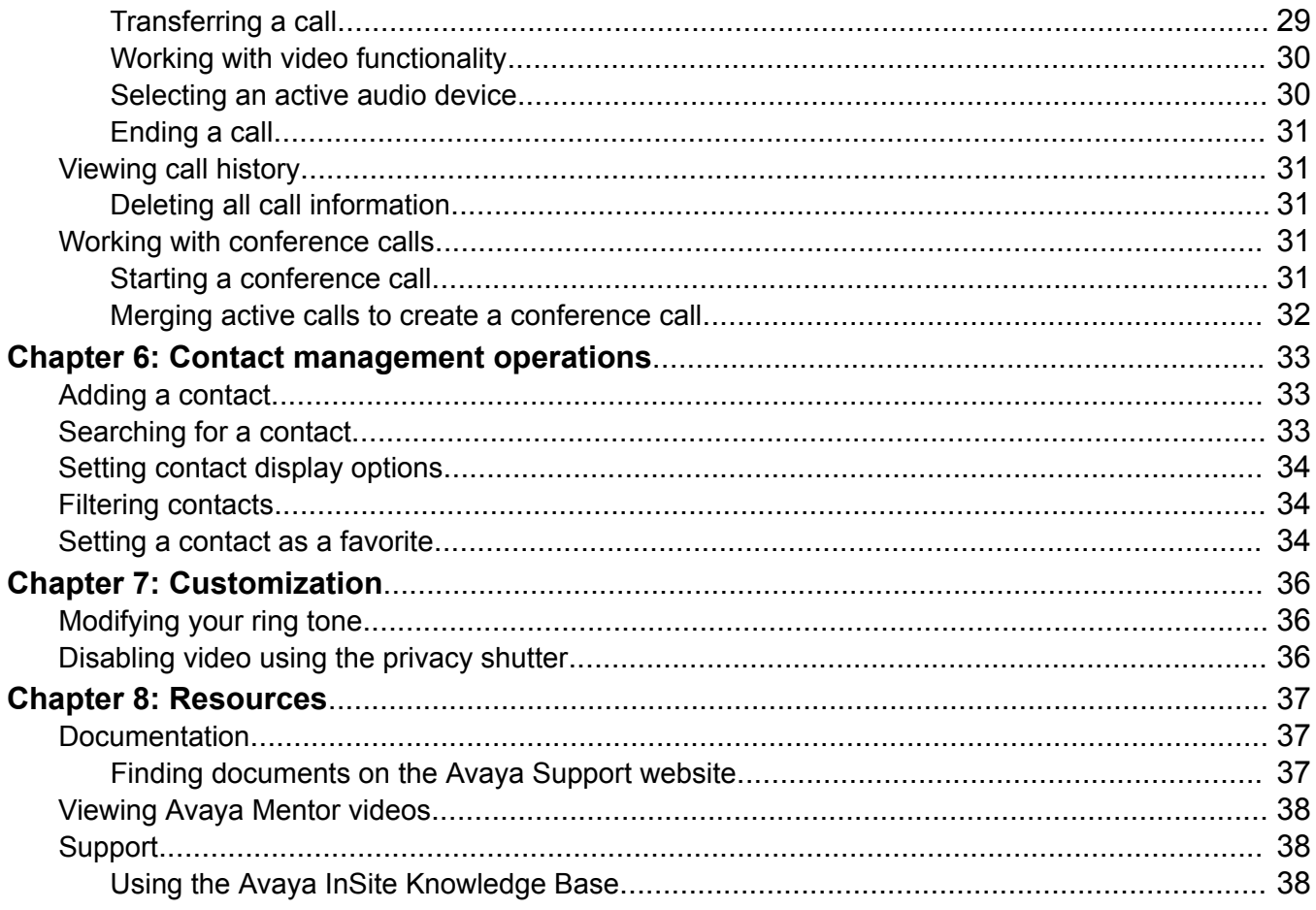

# <span id="page-7-0"></span>**Chapter 1: Introduction**

## **Purpose**

This document is intended for end users and describes how to use the Avaya Vantage™ Basic application on an Avaya Vantage™ device. This document also describes setup tasks performed by end users.

Separate documentation is available for SDK developer applications. This document does not provide information about SDK applications.

### **CB** Note:

The online help version of this document in the build might not be the latest version. Obtain the final version from [http://support.avaya.com](http://support.avaya.com/). For information about finding documents, see [Finding documents on the Avaya Support website](#page-36-0) on page 37.

## **Change history**

The following table describes the major changes made in this document for each release:

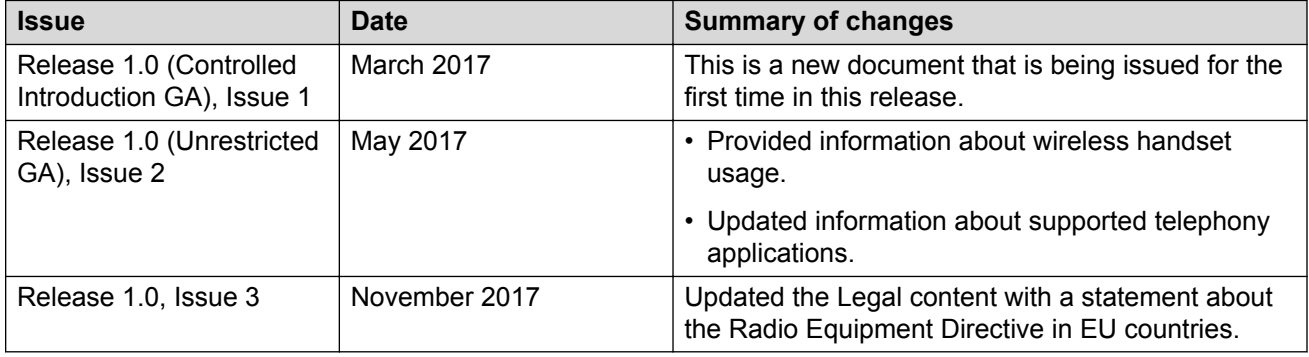

# <span id="page-8-0"></span>**Chapter 2: Avaya Vantage™ overview**

Avaya Vantage™ is an Android™ device that provides telephony and conferencing functionality. Avaya Vantage™ combines the advantages of a customizable unified communications solution and a fully functional Android device. Use Avaya Breeze™ Client Software Development Kit and custom applications to integrate communications in business processes on your Avaya Vantage™ device.

According to your business needs, you can choose one of the following Avaya Vantage™ devices:

- Avaya Vantage™ with an integrated camera if you need full access to video calls and conferences. You can cover the camera using the mechanical camera shutter.
- Avaya Vantage™ without an integrated camera and privacy shutter. You can still receive video from other devices.

In this release, Avaya Vantage™ supports the following communication applications:

- Avaya Vantage™ Basic
- Avaya Equinox™
- Avaya Vantage™ Open

This document is focused on Avaya Vantage™ Basic usage. For more information about using other applications, see the following documents:

- For more information about Avaya Equinox™ usage, see *Using Avaya Equinox™ for Android, iOS, Mac, and Windows*.
- For more information about Avaya Vantage™ Open usage, see *Using Avaya Vantage™ Open*.

## **Supported features**

The Avaya Vantage™ Basic supports the following features:

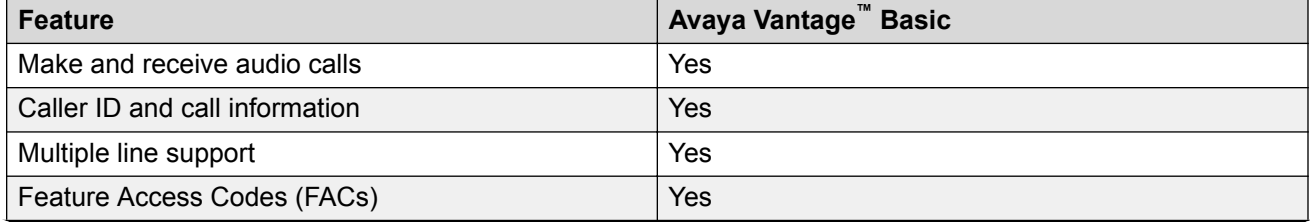

*Table continues…*

<span id="page-9-0"></span>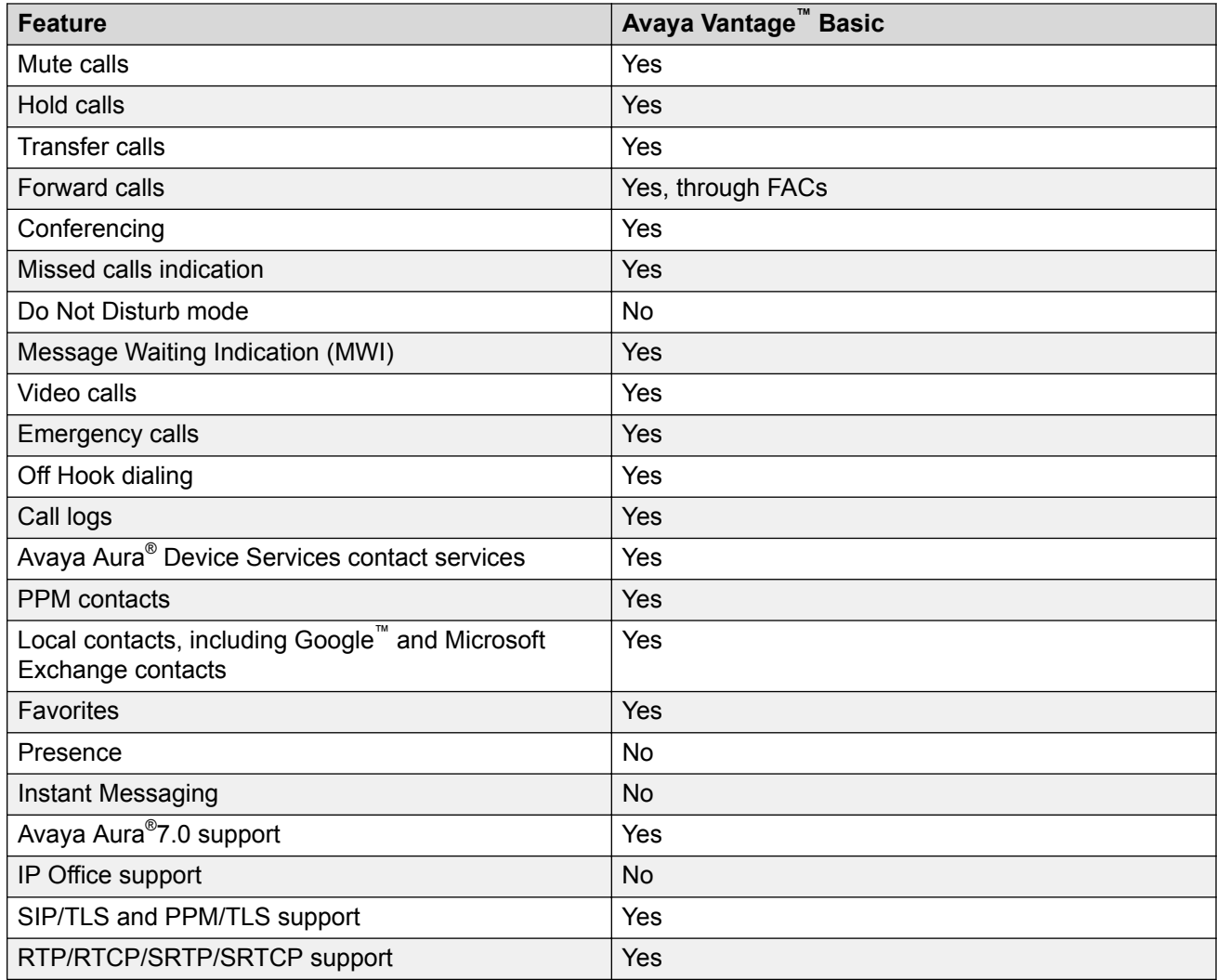

### **Wireless handset features**

A wired or wireless handset can optionally be used with Avaya Vantage™. The following section describes the wireless handset features.

### **Audio**

The handset supports wideband audio reproduction.

### **Battery charging**

The handset supports a contactless charging system. To charge the handset, place it in its cradle. If the battery charge is low, the handset will notify you with warning tones. When you hear the warning tones, return the handset to its cradle to charge the battery.

<span id="page-10-0"></span>The handset uses a Lithium-Ion battery with the battery management and protection system that allows to extend the expected service life of the battery. The protection system allows to prevent the following situations:

- Overcharging.
- Over-discharging.
- Charging if the ambient temperature is higher than 40 °C (102 °F).

#### **Battery service life**

If used carefully, the expected service life of the battery is several years. Although the battery capacity is diminished over time, in general it does not affect normal handset use.

#### **Battery talk time**

When fully charged, the new battery provides approximately 12 hours of talk time. You might need to charge the battery before the first use to achieve the full talk time. To prevent damage to the battery, the protection system does not allow the battery to discharge below a certain point. Avaya Vantage™ displays the battery charge level on the Notifications panel.

#### **Battery standby time**

When fully charged, the new battery provides approximately 60 hours of standby time. When the handset is not in its cradle for more than 22 minutes, it turns off to prevent battery discharge.

#### **Battery recharge time**

The battery fully recharges in less than 3 hours. You do not need to fully discharge the battery before charging.

#### **Battery disposal**

At the end of the service life, remove the battery and deliver it to a battery recycling depot.

#### **Range**

The handset uses Bluetooth technology. As a Class 2 device, the handset nominal range is 10 meters. In practical use this range might vary depending on the environment. If the handset was out of range, the connection is reestablished automatically when the handset is back in range. If the handset was turned off, the connection is reestablished automatically when the handset is turned on and back in range.

### **Wireless handset LED indicator**

The blue LED indicator shows the current state of the handset and is also used to indicate user actions.

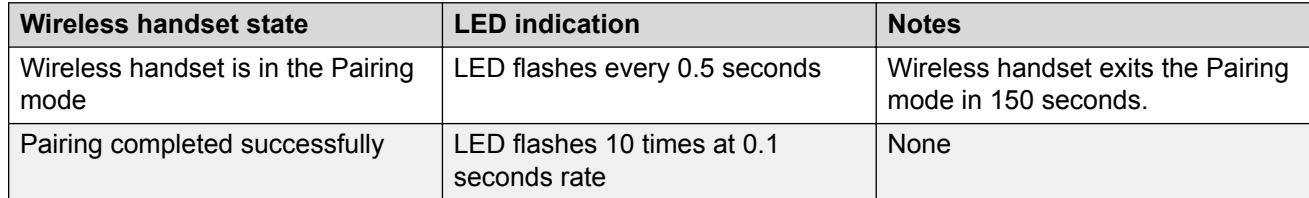

*Table continues…*

<span id="page-11-0"></span>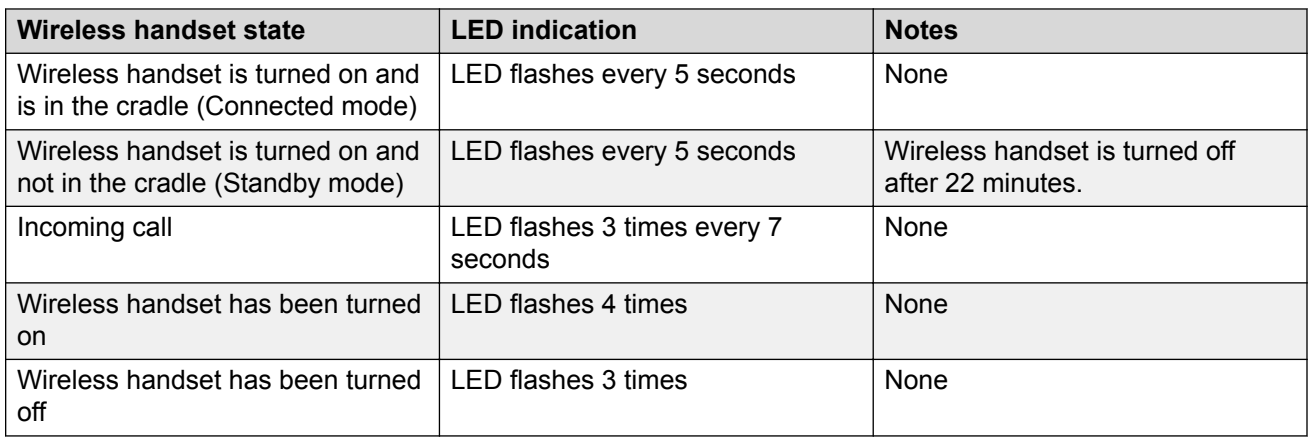

# **Specifications**

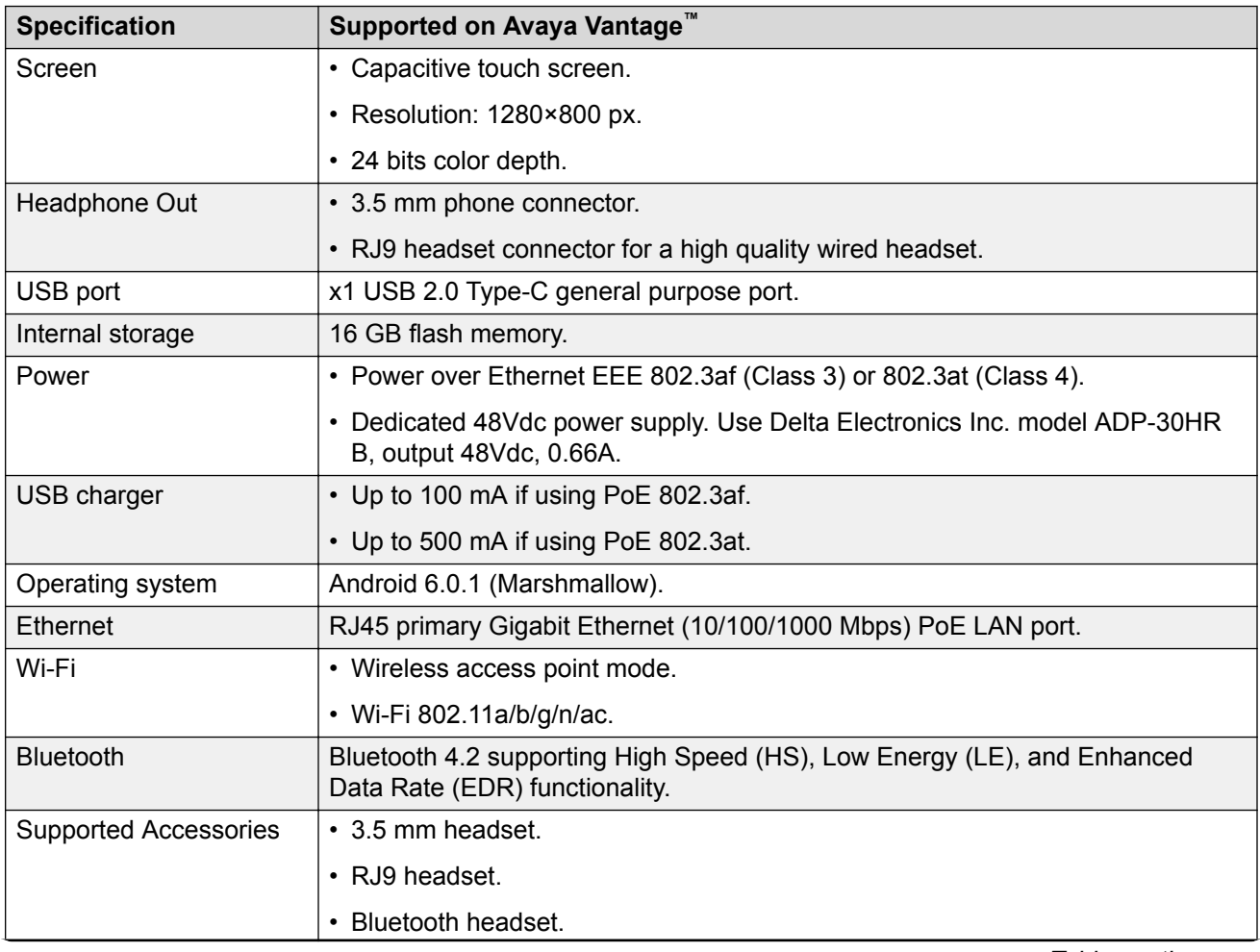

*Table continues…*

<span id="page-12-0"></span>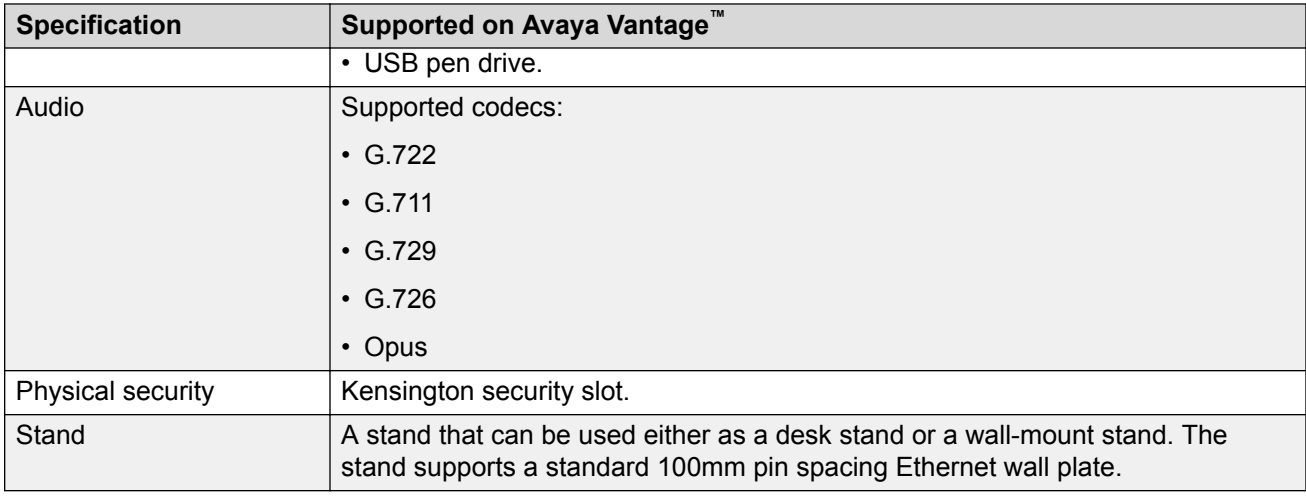

## **Camera specifications**

Avaya Vantage™ devices can include an integrated camera or no camera.

If you use Avaya Vantage™ without a camera, you can still receive video from other devices.

Both options share the same form-factor and firmware.

### **Camera specifications**

- Fixed focus range of 50 cm
- Diagonal field of view at 72.82 degrees
- 1/6 inches CMOS sensor
- Anti-flicker filter of 50 or 60 Hz
- Camera activity LED indicator
- Mechanical privacy shutter

### **Third party cameras**

Avaya Vantage™ does not support any external cameras connected to the USB port.

### **Camera LED states**

Avaya Vantage™ notifies users that the camera is active using a green LED indicator. The following table describes the states of the indicator:

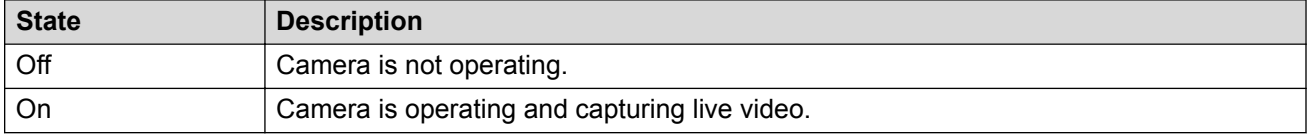

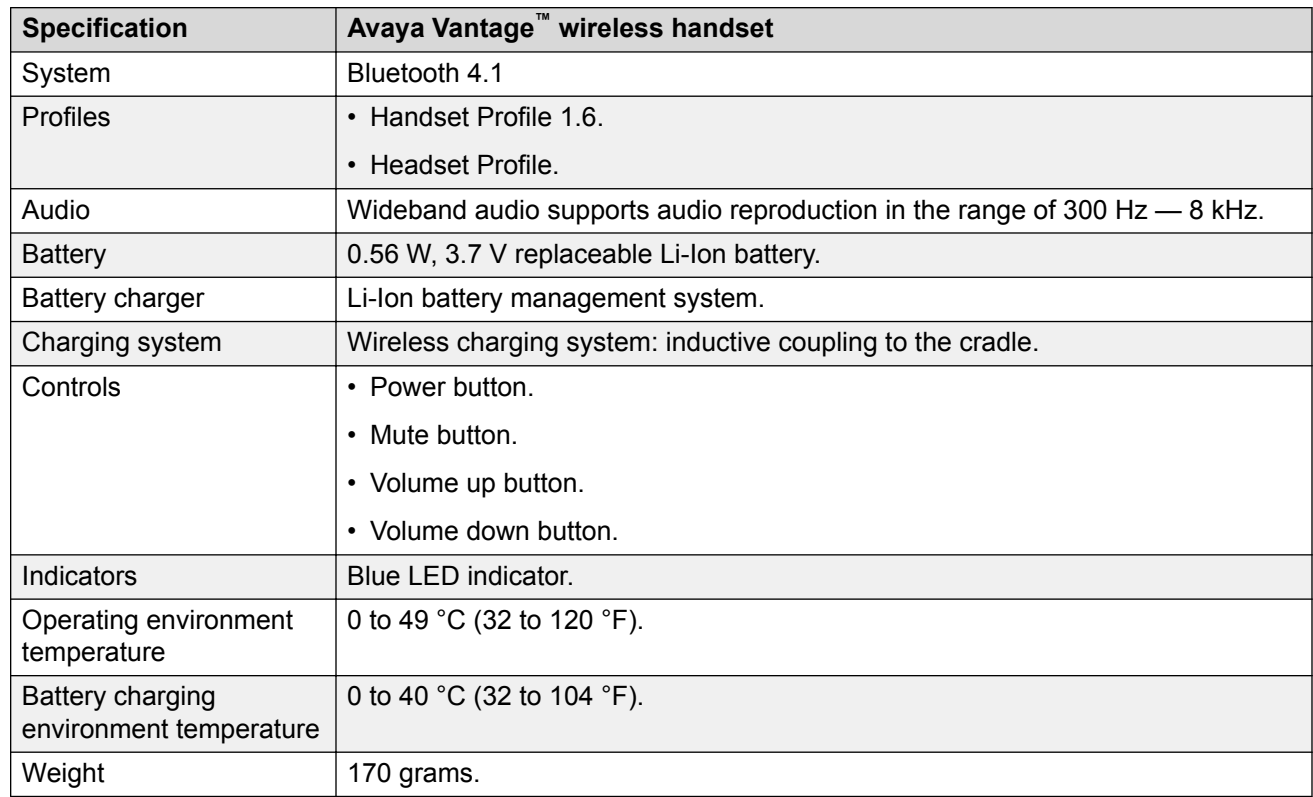

## <span id="page-13-0"></span>**Wireless handset specifications**

## **Third party applications**

You can install third party applications on Google Play™. The system administrator determines the list of applications that you are allowed to install.

# <span id="page-14-0"></span>**Chapter 3: Getting started with Avaya Vantage™**

This chapter describes general startup tasks, such as logging in or out and locking your device.

## **Installing applications**

#### **About this task**

You can install applications from Google Play.

#### **B** Note:

- You can use this procedure to install Avaya Vantage™ Basic, Avaya Equinox™, or Avaya Vantage™ Open if these applications were not pre-installed by your administrator.
- Your installation policy might prevent you from installing certain applications.

#### **Before you begin**

- Ensure that you have a Google account to access Google Play.
- Work with your administrator to obtain permission to install applications on your Avaya Vantage™ device.

#### **Procedure**

- 1. Open Google Play from your device.
- 2. In the **Search** bar, enter the appropriate search term and then tap  $\mathbb{Q}$ .

For example, to find Avaya Vantage™ Basic, enter Avaya Vantage Basic.

- 3. From the displayed search results, open the application page.
- 4. Install the application.
- 5. **(Optional)** If you want to set the installed telephony application as your primary telephony application, contact your administrator.

Some Avaya applications, such as Avaya Vantage<sup>™</sup> Basic or Avaya Equinox<sup>™</sup>, require additional setup performed by your administrator. Contact your administrator to see if the installed application requires additional setup.

## <span id="page-15-0"></span>**Logging in to and out of Avaya Vantage™**

### **About this task**

You can log in to the device using either SIP or Avaya Aura® Device Services credentials.

### **Note:**

This procedure is only applicable for Avaya Vantage™ Basic and Avaya Equinox™. It is not applicable for other telephony applications, such as Avaya Vantage™ Open.

#### **Before you begin**

If prompted, enter the password for unlocking the device.

#### **Procedure**

- To log in, do the following:
	- 1. In **Username**, enter your SIP or Avaya Aura® Device Services user name.
	- 2. In **Password**, enter your password.
	- 3. Tap **Login**.
	- **Note:**

If you are using Avaya Aura® Device Services credentials, you might also need to enter your SIP credentials.

If Avaya Vantage™ successfully logs in, Avaya Vantage™ displays either the Home screen or the active telephony application main screen depending on the settings configured by your system administrator.

- To log out, do one of the following:
	- In the Presence panel of the Top Bar, tap **Logout**.
	- On the Home screen, tap **Logout** .
	- From **Settings** > **System**, tap **Logout**.

### **Lock and unlock functionality**

The Avaya Vantage™ device can be locked for security and privacy reasons. This functionality is only available on Avaya Vantage™ Basicand Avaya Equinox™, but not on other telephony applications, such as Avaya Vantage™ Open. The device can be locked manually or automatically after a period of inactivity. When the Lock Screen feature is activated, you must enter valid SIP or Avaya Aura® Device Services credentials in order to unlock the screen and access device functionality.

To unlock the Avaya Vantage™ device, use the same method you use to log in to the device.

• If login is performed using SIP credentials, you must enter the SIP password.

<span id="page-16-0"></span>• If login is performed using Avaya Aura® Device Services credentials, you must enter the Avaya Aura® Device Services password.

## **Connecting a wireless handset**

#### **About this task**

Use this procedure to connect a wireless handset to your Avaya Vantage<sup>™</sup> device. You cannot use the wired handset if you connect the wireless handset. You can connect only one wireless handset at a time.

#### **Before you begin**

- Charge the handset battery by placing the handset in the cradle.
- Turn off the wireless handset.

#### **Procedure**

- 1. From the Home screen, tap **Applications**.
- 2. Tap **Settings**.
- 3. Tap **Bluetooth**.
- 4. Turn Bluetooth on.
- 5. Press and hold the **Power** button on your wireless handset for at least 10 seconds to enter the paring mode.

To indicate that the handset is in the pairing mode, the handset LED starts to flash. Avaya Vantage™ identifies and displays the handset in the list of available Bluetooth devices. The handset is displayed as  $A\text{vaya }J100-\text{xxxxxx}$ , where  $\text{xxxxxx}$  is the ID that is printed on the handset.

6. Tap the wireless handset in the list of available Bluetooth devices.

If pairing is successful, the handset LED flashes for approximately 1 second.

#### **Result**

You can now use your wireless handset for calls as long as the handset is turned on. When the handset is turned off, you cannot use it for calls, but it is still paired to Avaya Vantage™. When you turn on the handset, you do not need to repeat the paring procedure.

### **Turning the wireless handset on and off**

### **About this task**

Your system administrator might connect an optional wireless handset to your Avaya Vantage™. To use the handset, you must turn it on.

### **Note:**

When the handset is turned on, the handset LED flashes every 5 seconds. When the handset is not being used on a call and is not in its cradle, it will automatically turn off in 60 seconds.

### **Procedure**

To turn the wireless handset on or off, press the **Power** button for approximately 3 seconds.

- When the handset turns on, the handset LED flashes 4 times.
- When the handset turns off, the handset LED flashes 3 times.

# <span id="page-18-0"></span>**Chapter 4: Navigation**

## **Physical device layout**

Avaya Vantage™ resembles a tablet in portrait orientation. The device also includes volume control buttons and a camera privacy shutter.

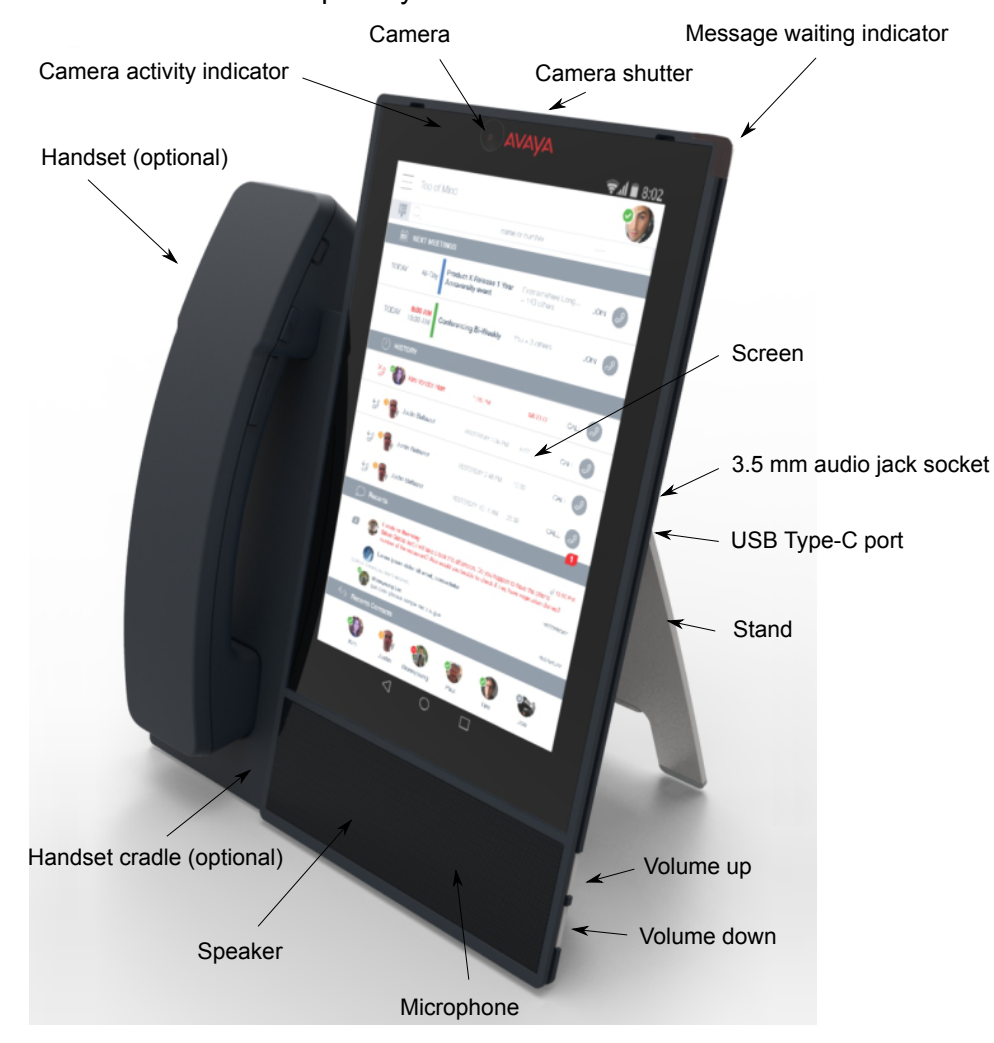

## <span id="page-19-0"></span>**Connectors and controls**

The following images show the options available on the Avaya Vantage™ device.

### **Rear panel**

The rear panel contains a power adaptor connector, an RJ9 headset port, and an Ethernet port.

Power adaptor connector

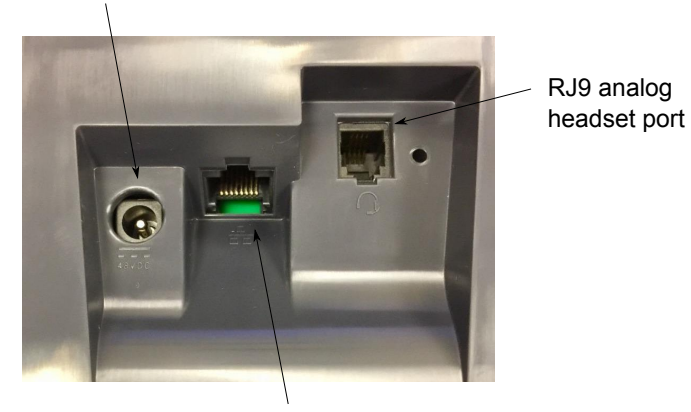

RJ45 10/100/1000 Mbps Gigabit Power over Ethernet port

### **Right side panel**

The right side panel contains a 3.5 mm audio jack socket and a USB Type-C port.

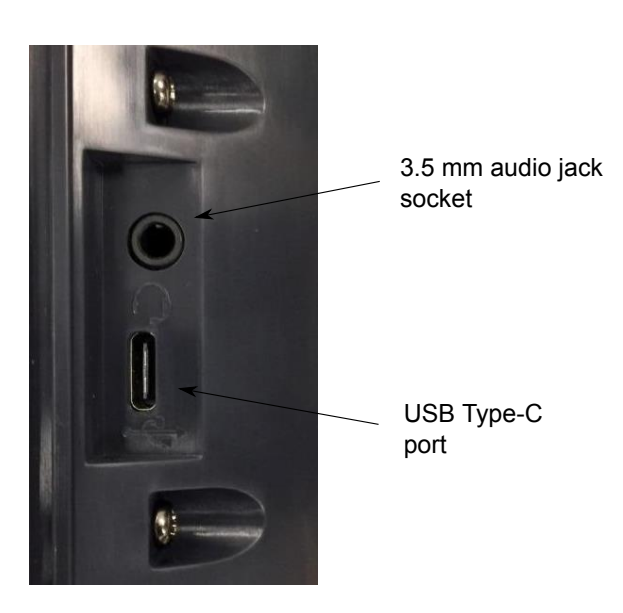

### **Left side panel**

The left side panel contains a cordless or corded handset cradle connector.

<span id="page-20-0"></span>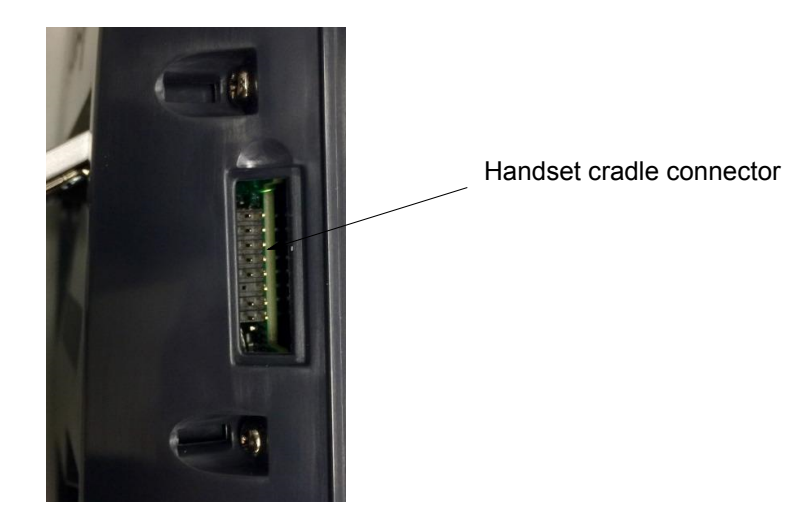

## **Wireless handset layout**

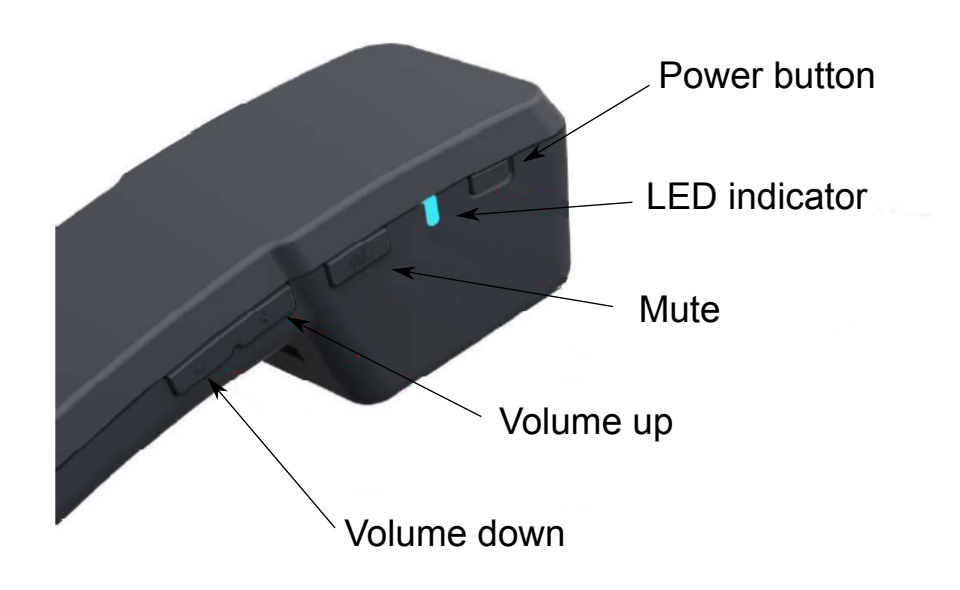

## <span id="page-21-0"></span>**Avaya Vantage Basic screen navigation**

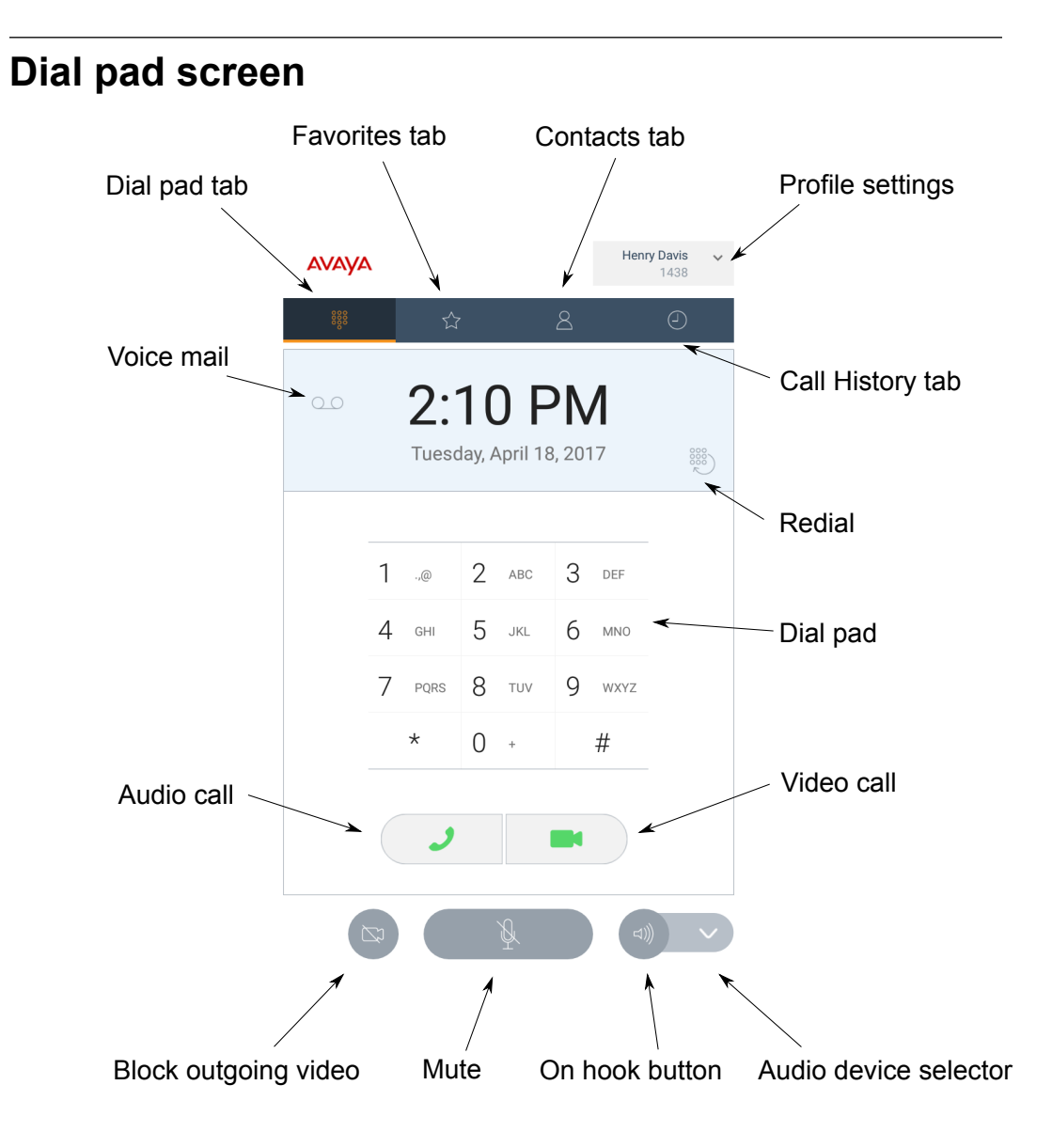

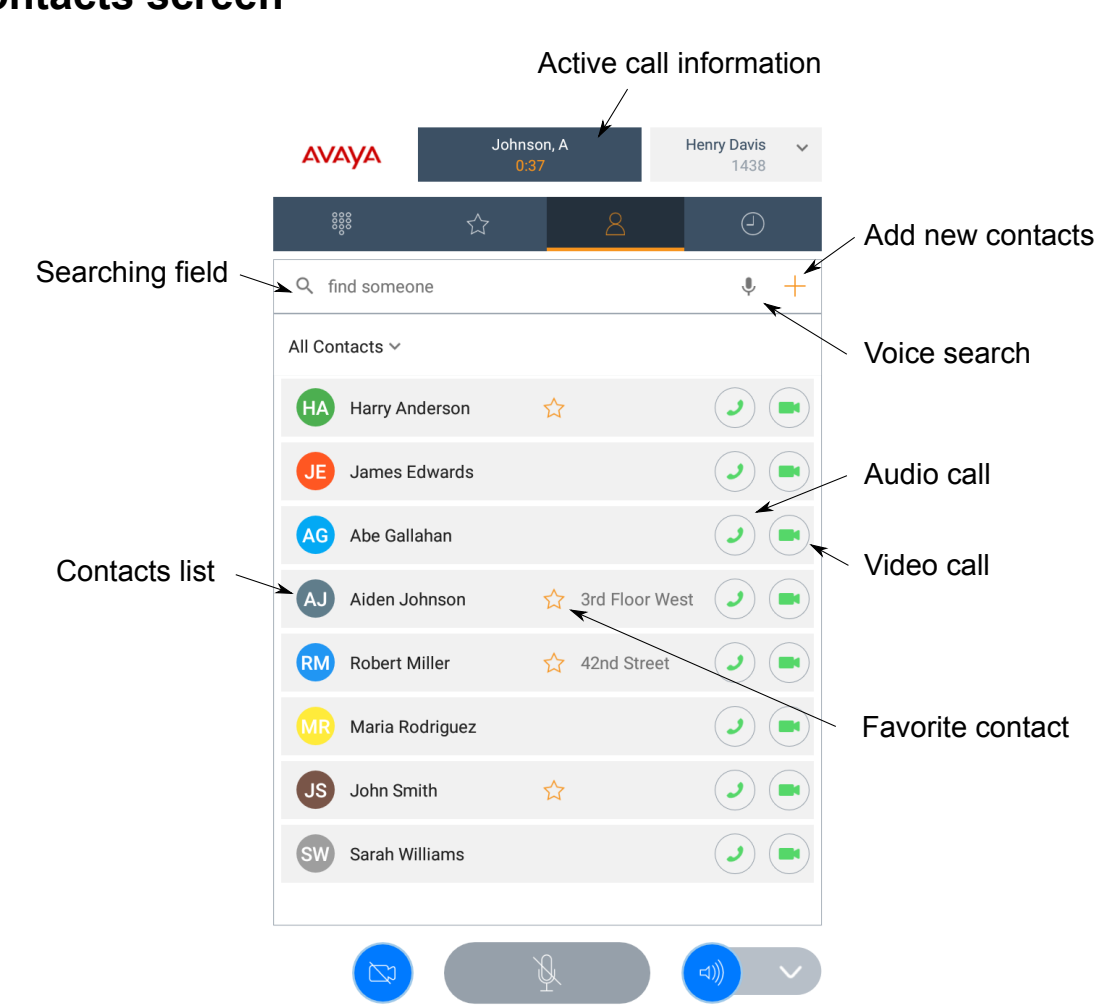

### <span id="page-22-0"></span>**Contacts screen**

<span id="page-23-0"></span>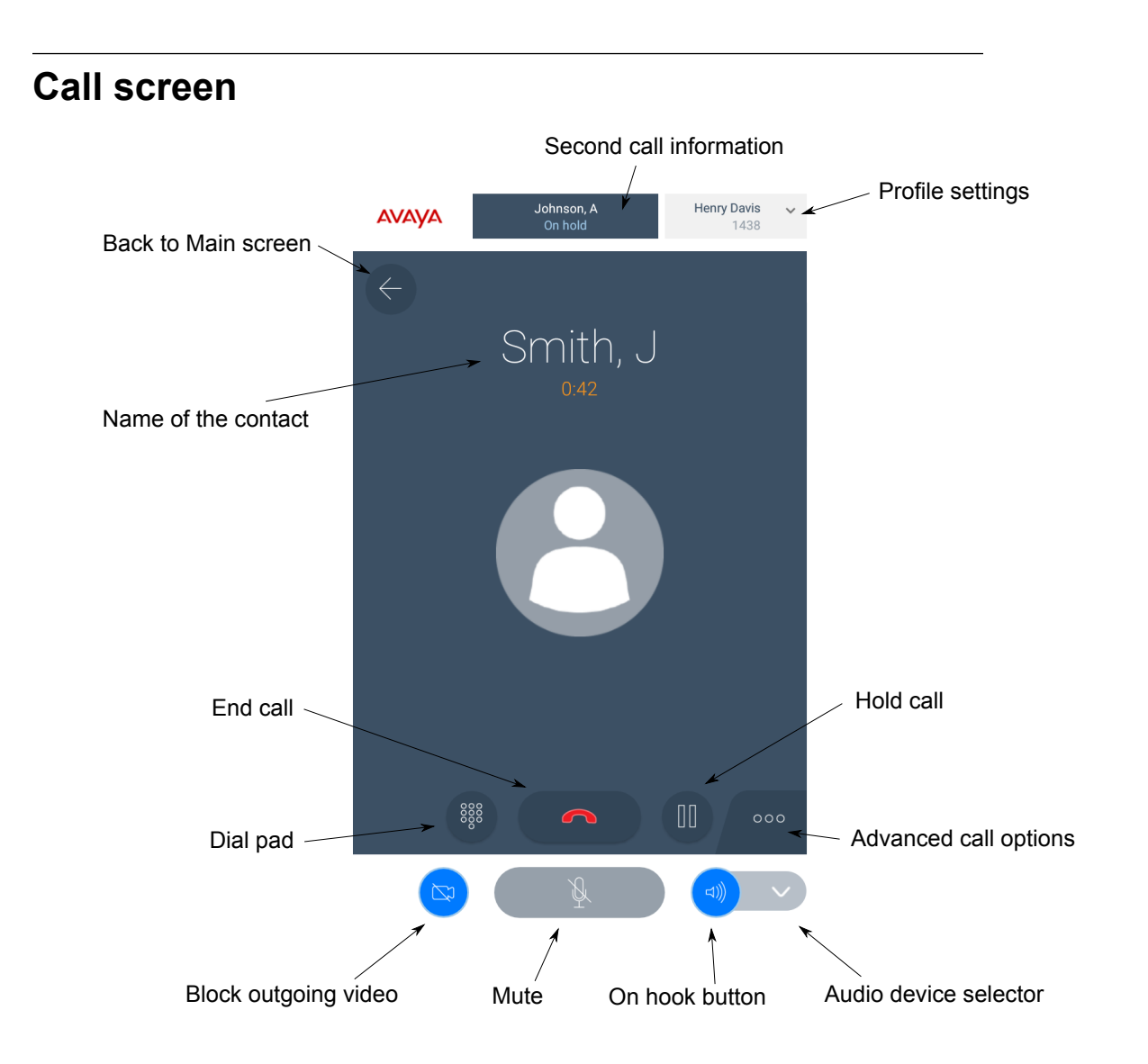

# <span id="page-24-0"></span>**Chapter 5: Call management operations**

You can perform the following key call management tasks:

- Making audio or video calls
- Answering audio or video calls
- Performing call control operations
- Viewing your call history and missed calls
- Working with conferences

## **Making audio or video calls**

### **Making an emergency call**

#### **About this task**

If emergency calling is configured in your deployment, you can make a call to emergency services. You can even make an emergency call when you are logged out of Avaya Vantage™ or when Avaya Vantage™ is in the Locked state.

- To make an emergency call from the Login or the Lock screen, do the following:
	- 1. In the lower-right corner of the screen, tap **Emergency call**.
	- 2. Tap **Auto dial** to automatically dial the preconfigured emergency number.
	- 3. Tap **Manual dial** to enter the one of preconfigured emergency numbers manually and then  $tan \theta$ .
- To make an emergency call from Avaya Vantage™, enter the required emergency number on the Dial pad screen and tap  $\overline{J}$ .

## <span id="page-25-0"></span>**Making an audio or video call using the dial pad**

### **Before you begin**

If you are using a wireless handset, lift the handset from the cradle.

### **Procedure**

- 1. Tap the **Dial pad** tab.
- 2. Tap the required digits.
- 3. Tap  $\overline{J}$  to make an audio call or  $\overline{J}$  to make a video call.

## **Making an audio or video call using contacts**

### **Procedure**

- 1. Tap the **Contacts** tab.
- 2. Select the required contact.
- 3. Tap  $\overline{J}$  to make an audio call or  $\overline{J}$  to make a video call.

## **Making an audio or video call from your Favorites list**

### **Before you begin**

Ensure that you have contacts in your Favorites list.

### **Procedure**

- 1. Tap the **Favorites** tab.
- 2. Select the required contact.
- 3. Tap  $\overline{J}$  to make an audio call or  $\overline{J}$  to make a video call.

### **Making an audio or video call using call history Procedure**

- 1. Tap the **Call history** tab.
- 2. Select the required contact or telephone number.
- 3. Tap  $\overline{J}$  to make an audio call.

### <span id="page-26-0"></span>**Making a second call**

### **About this task**

You can have up to two calls at the same time. When one call is active, the other is placed on hold.

### **Procedure**

- 1. While on a call, tap  $\bullet$ .
- 2. From the Call Features window, tap **New Call**.
- 3. From the dial pad that is displayed, enter the required number and then tap  $\overline{\phantom{a}}$  to make an audio call or  $\blacksquare$  to make a video call.

You can also make a second call from your Contacts list, from your Favorites list, or using your call history.

### **Result**

Avaya Vantage™ places the first call on hold and makes the second call active.

## **Making a call by redialing the last dialed number**

### **About this task**

You can redial the last dialed number.

### **Procedure**

1. From the Dial pad screen, tap  $\dddot{ }$ .

Avaya Vantage™ displays the last dialed number on the screen.

2. Tap  $\overline{J}$  to make an audio call or  $\overline{J}$  to make a video call.

## **Managing calls**

## **Answering or ignoring an incoming call**

- To answer the audio call, do one of the following:
	- $-$  Tap  $\bigcup$  on your screen.
	- If you are using a wireless handset, lift the handset from its cradle.
- <span id="page-27-0"></span> $\bullet$  To accept the video call, tap  $\bullet$ .
- $\bullet$  To decline the call, tap  $\bullet$  on your screen.

## **Entering digits during a call**

#### **About this task**

Use this procedure if you need to enter DTMF digits during a call. For example, when you check your voice mail, you are prompted to enter digits.

#### **Procedure**

1. While on an active call, tap  $\blacksquare$ .

The application displays the dial pad.

2. Enter the required digits.

### **Muting or unmuting a call**

#### **About this task**

Use this procedure to mute or unmute your microphone during an active call. When you are on mute, the other party cannot hear you.

You will unmute an active muted call if you switch to a different audio device during the call. You will not unmute an active muted call if you perform call operations, such as holding or resuming the call.

#### **Procedure**

- To mute yourself during the call, tap  $\frac{1}{2}$ .
- To unmute yourself, tap  $\frac{18}{16}$ .
- **(Optional)** If your are using a wireless handset, press the **Mute** button on the handset to mute or unmute yourself.

#### **Note:**

If you mute a call using your wireless handset, the application UI does *not* indicate that the call is muted.

### **Placing a call on hold and resuming the call**

- To place a call on hold, tap  $\mathbf{I}$ .
- To resume the call, tap  $\mathbf{\mathbf{\Phi}}$ .

### <span id="page-28-0"></span>**Switching between calls**

### **About this task**

You can switch between two calls, when one call is active and the other call is on hold.

### **Procedure**

From the top of the Call screen, tap the label with the inactive call information.

The call you tap becomes the active call, and the other call is placed on hold.

## **Transferring a call**

### **About this task**

Use this procedure to transfer a call to another number. A direct transfer, as described in this procedure, is a blind or unattended transfer. When you perform a blind transfer, you cannot notify the other party about the transfer and you cannot return to your original call after starting the transfer procedure.

### **Procedure**

- 1. In the Call screen, tap  $\bullet\bullet$ .
- 2. Tap  $\leq$ .
- 3. Do one of the following:
	- Tap **Enter a number** and enter the phone number in the dial pad.
	- Tap **Choose a contact** and select the required contact from the Contacts list.
- 4. Tap **Transfer**.

### **Making a consultative transfer**

### **About this task**

Use this procedure to perform a consultative transfer to another number. When you make a consultative transfer, you can notify the other party about the transfer.

- 1. While on an active call, dial the number of the user to whom you want to transfer the call.
- 2. From the Call screen, tap  $\bullet\bullet$ .
- 3. Tap  $\leq$  and confirm the call transfer.

## <span id="page-29-0"></span>**Working with video functionality**

#### **About this task**

Use this procedure to start, stop, pause and resume video during a call. When you pause your video, the application stops transmitting your video to the other party. When a video is paused, you can still receive video from the other party and your audio is still transmitted to the other party.

### **C<sub>2</sub>** Note:

- If you switch to another application while on a video call, video will be stopped. To start video again, switch back to Avaya Vantage™ Basic.
- For privacy reasons, Avaya Vantage™ Basic always pauses outgoing video when the other party makes a video call or adds video to an existing call. To transmit your video to the other party, you must enable video manually.

### **Procedure**

- To start or stop video, tap **and then tap Start Video** or **Stop Video**.
- To pause video, tap  $\mathbb{R}$ .

The icon becomes blue. You can tap this icon again to resume video.

### **Selecting an active audio device**

#### **About this task**

By default, Avaya Vantage™ uses speakers to transmit audio. If you have a headset or handset connected to your device, you can select which audio device to use in a call.

#### **Procedure**

- From the Dial pad or Call screen, tap **Audio device selector** and select the required device from the list.
- To select your wireless handset as an active audio device when on a call, lift the handset from the cradle.

Avaya Vantage™ automatically transfers audio to the wireless handset.

- To select the device speaker when using a wireless handset, do the following:
	- 1. Select the device speaker from **Audio device selector**.
	- 2. Place the handset in its cradle.

### <span id="page-30-0"></span>**Ending a call**

### **Procedure**

• To end an active call, tap  $\blacksquare$  on the screen.

**Note:**

If you receive an incoming call while on another call, you cannot end the first call until you answer or decline the second call.

• If you are using a wireless handset, place the handset in its cradle.

## **Viewing call history**

#### **Procedure**

- 1. Tap the **Call history** tab.
- 2. You can filter the call history using the following options:
	- **All history**
	- **Missed Calls**
	- **Outgoing Calls**
	- **Incoming Calls**

## **Deleting all call information**

### **Procedure**

- 1. Tap the **Call history** tab.
- 2. Filter the call history and select **Clear All Calls**.
- 3. Tap **Delete** in the Confirmation dialog box.

## **Working with conference calls**

### **Starting a conference call**

### **About this task**

Use this procedure to start an audio or a video conference call.

### <span id="page-31-0"></span>**Procedure**

- 1. While on an active call, tap  $\bullet$ .
- 2. From the Call Features window, tap  $+8$ .
- 3. Do one of the following:
	- Tap **Enter a number** and enter the phone number in the dial pad.
	- Tap **Choose a contact** and select the required contact from the Contacts list.
- 4. Tap **Add someone**.

#### **Result**

Calls are placed to the selected participants. When the participants answer, they are invited to the conference.

### **Merging active calls to create a conference call**

### **About this task**

Use this procedure to merge two active calls to create a conference call.

#### **Before you begin**

You must have two active calls.

- 1. From the Call screen, tap  $\bullet\bullet$ .
- 2. Tap  $\uparrow$  to merge both calls into a conference call.

# <span id="page-32-0"></span>**Chapter 6: Contact management operations**

## **Adding a contact**

#### **About this task**

Use this procedure to add new contacts in Avaya Vantage™ Basic.

### **B** Note:

Avaya Vantage™ stores contacts locally and deletes contacts data when another user logs in to the device. To store contacts data, enable data backup and provide a backup account in the **Settings** menu.

#### **Procedure**

- 1. Tap the **Contacts** tab.
- 2. Tap  $+$ .
- 3. In the **First Name** and **Last Name** fields, enter the name of the new contact.
- 4. Do the following to add a phone number for the contact:
	- a. Tap **Add phone number**.
	- b. From the drop-down list, select the appropriate phone category.
	- c. In the **Phone** field, enter the phone number.

You must provide at least one phone number for each contact.

- 5. **(Optional)** Repeat the previous step to add other phone numbers for the contact.
- 6. **(Optional)** Add other information about the contact, such as the job title, company name, and address.
- 7. Tap **Done**.

The contact and their details are displayed in your Contacts list.

# **Searching for a contact**

### **Procedure**

1. Tap the **Contacts** tab.

<span id="page-33-0"></span>2. In the **Search** field, start typing the name of the contact that you want to look for.

The application displays all relevant contacts.

## **Setting contact display options**

### **About this task**

Use this procedure to modify how contact names are displayed in the Contacts list. Contacts can be displayed with the first name first or with the last name first.

### **Procedure**

- 1. In Avaya Vantage™ Basic, tap **Extension** > **User Settings**.
- 2. Tap **Application**.
- 3. In Display preferences, tap **Name display preferences** or **Name sort preferences** and select one of the following options:
	- **First Name First**
	- **Last Name First**

## **Filtering contacts**

### **Procedure**

- 1. Tap the **Contacts** tab.
- 2. You can filter the contacts using the following options:
	- **All contacts**: To view the local and enterprise contacts.
	- **Enterprise contacts**: To view the enterprise contacts.
	- **Local contacts**: To view the contacts stored in the local storage, such as Google or Exchange contacts.

The application filters the contacts according to the option that you select.

### **Setting a contact as a favorite Procedure**

- 1. Tap the **Contacts** tab.
- 2. Select the appropriate contact.

3. In Contact Details, tap  $\hat{X}$  which is beside the contact's name.

The contact is added to your Favorites list.

# <span id="page-35-0"></span>**Chapter 7: Customization**

## **Modifying your ring tone**

#### **About this task**

Use this procedure to change the default ring tone for incoming calls.

#### **Procedure**

- 1. In Avaya Vantage™ Basic, tap **Extension** > **User Settings**.
- 2. Tap **Audio/Video**.
- 3. In Ring Preferences, tap **Choose Ringtone**.
- 4. Select the new ring tone and tap **OK**.

## **Disabling video using the privacy shutter**

### **About this task**

You can physically prevent the camera from capturing video using a privacy shutter. When you close the shutter, the camera is still on, but it only transmits a black background. The camera LED is also on, indicating that the camera is working.

#### **Procedure**

• To disable video capturing, shift the lever located above the camera to the leftmost position so that the camera is entirely covered with the shutter.

If the shutter does not cover the entire camera, the camera might be able to capture partial video.

• To enable video capturing, shift the lever to the rightmost position so that the shutter does not cover the camera.

# <span id="page-36-0"></span>**Chapter 8: Resources**

## **Documentation**

See the following related documents at [http://support.avaya.com](http://support.avaya.com/).

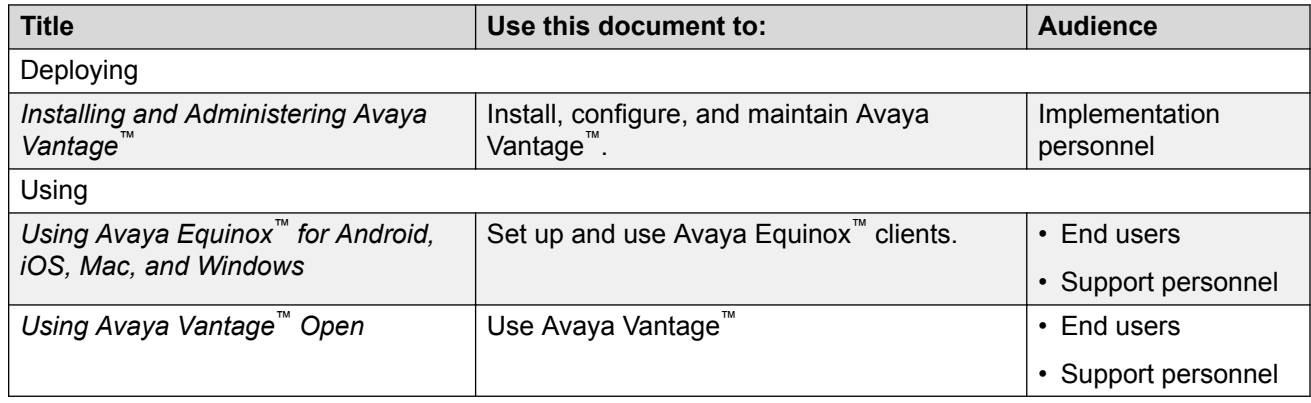

## **Finding documents on the Avaya Support website**

### **Procedure**

- 1. Navigate to <http://support.avaya.com/>.
- 2. At the top of the screen, type your username and password and click **Login**.
- 3. Click **Support by Product** > **Documents**.
- 4. In **Enter your Product Here**, type the product name and then select the product from the list.
- 5. In **Choose Release**, select an appropriate release number.
- 6. In the **Content Type** filter, click a document type, or click **Select All** to see a list of all available documents.

For example, for user guides, click **User Guides** in the **Content Type** filter. The list displays the documents only from the selected category.

7. Click **Enter**.

## <span id="page-37-0"></span>**Viewing Avaya Mentor videos**

Avaya Mentor videos provide technical content on how to install, configure, and troubleshoot Avaya products.

#### **About this task**

Videos are available on the Avaya Support website, listed under the video document type, and on the Avaya-run channel on YouTube.

#### **Procedure**

- To find videos on the Avaya Support website, go to [http://support.avaya.com](http://support.avaya.com/) and perform one of the following actions:
	- In **Search**, type Avaya Mentor Videos to see a list of the available videos.
	- In **Search**, type the product name. On the Search Results page, select **Video** in the **Content Type** column on the left.
- To find the Avaya Mentor videos on YouTube, go to [www.youtube.com/AvayaMentor](http://www.youtube.com/AvayaMentor) and perform one of the following actions:
	- Enter a key word or key words in the **Search Channel** to search for a specific product or topic.
	- Scroll down Playlists, and click the name of a topic to see the available list of videos posted on the website.

**RD** Note:

Videos are not available for all products.

## **Support**

Go to the Avaya Support website at <http://support.avaya.com> for the most up-to-date documentation, product notices, and knowledge articles. You can also search for release notes, downloads, and resolutions to issues. Use the online service request system to create a service request. Chat with live agents to get answers to questions, or request an agent to connect you to a support team if an issue requires additional expertise.

### **Using the Avaya InSite Knowledge Base**

The Avaya InSite Knowledge Base is a web-based search engine that provides:

- Up-to-date troubleshooting procedures and technical tips
- Information about service packs
- Access to customer and technical documentation
- Information about training and certification programs
- Links to other pertinent information

If you are an authorized Avaya Partner or a current Avaya customer with a support contract, you can access the Knowledge Base without extra cost. You must have a login account and a valid Sold-To number.

Use the Avaya InSite Knowledge Base for any potential solutions to problems.

- 1. Go to [http://www.avaya.com/support.](http://www.avaya.com/support)
- 2. Log on to the Avaya website with a valid Avaya user ID and password. The system displays the Avaya Support page.
- 3. Click **Support by Product** > **Product Specific Support**.
- 4. In **Enter Product Name**, enter the product, and press Enter.
- 5. Select the product from the list, and select a release.
- 6. Click the **Technical Solutions** tab to see articles.
- 7. Select relevant articles.

## **Index**

### A

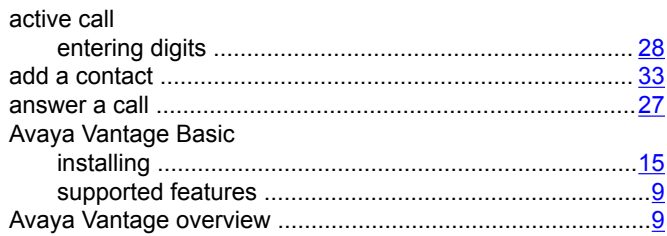

### $\mathbf{C}$

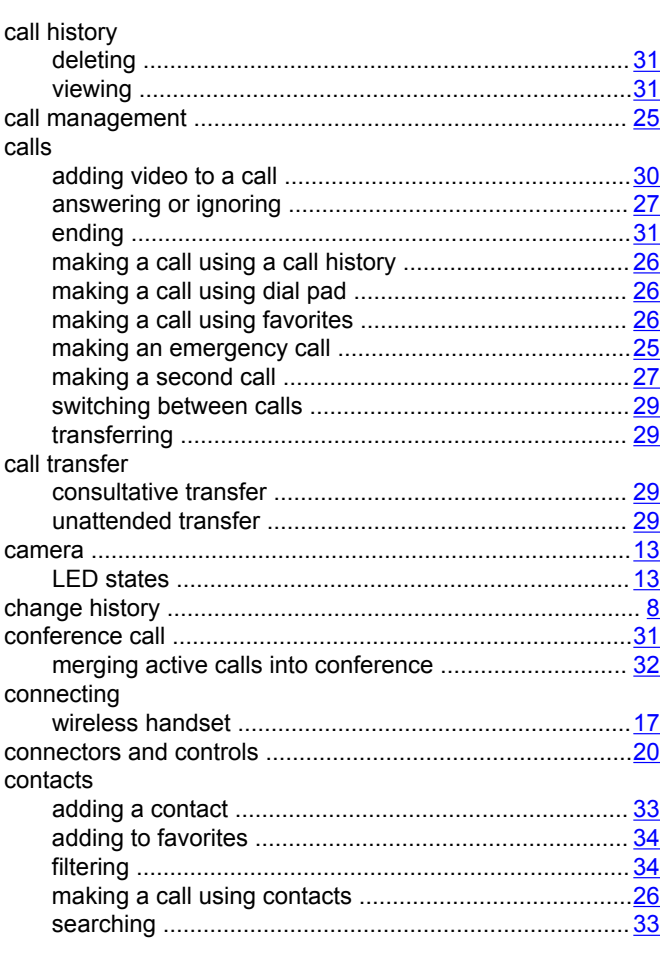

### D

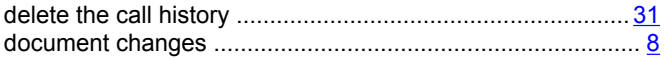

### E

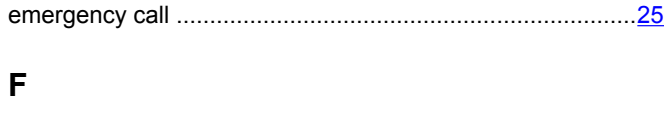

### G

### $H$

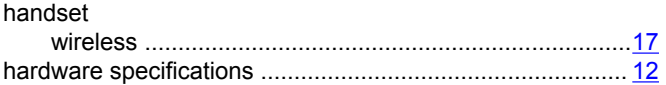

### $\mathbf{I}$

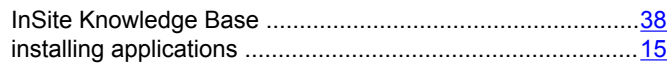

### L

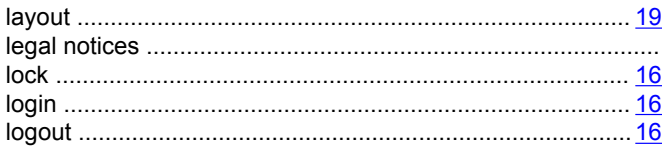

### M

### P

### $\mathsf{R}$

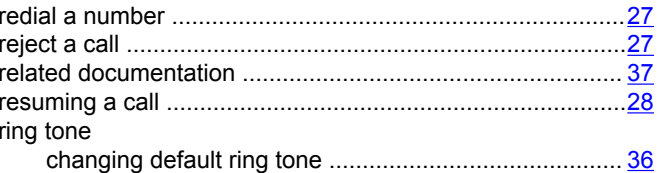

### $\mathbf{s}$

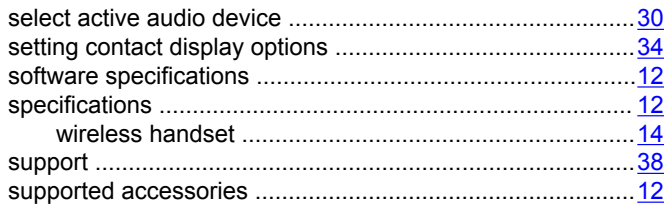

### $\mathbf T$

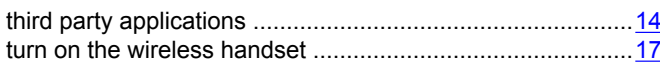

### $\overline{\mathsf{U}}$

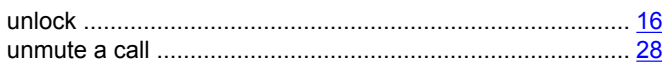

### $\mathbf{V}$

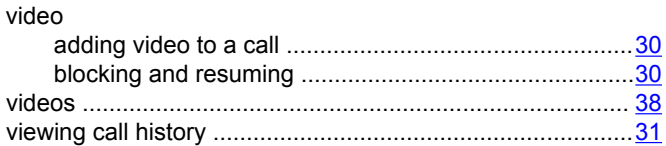

### W

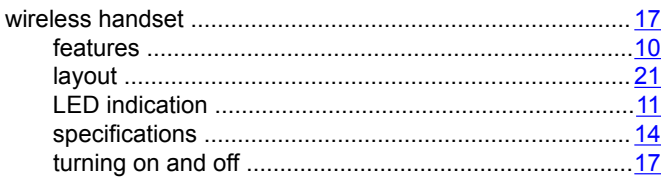